Windows 7 - zobrazení chyby viz obrázek:

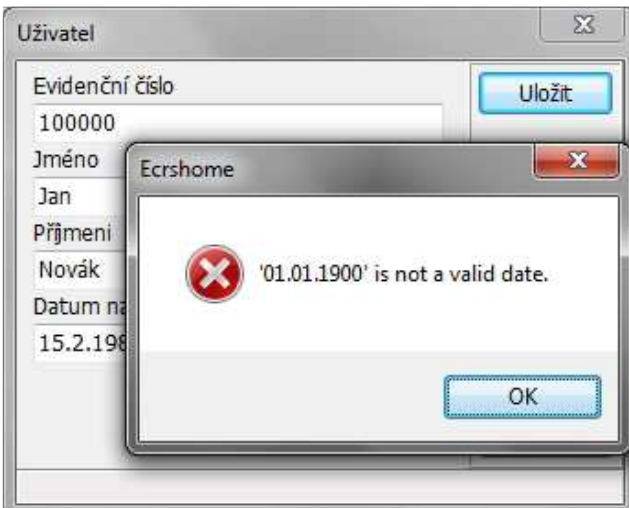

Klikněte na Start / Ovládací panely / Hodiny, Jazyk a oblast / Oblast a Jazyk

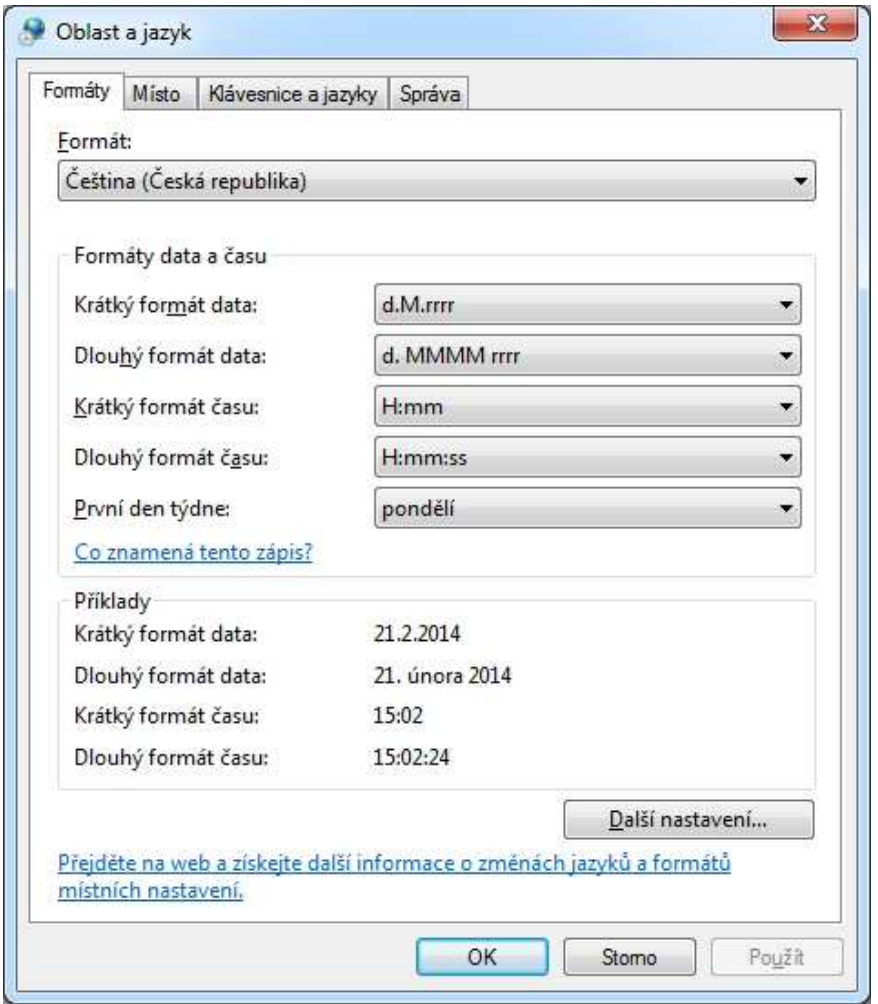

Přepněte formát z Češtiny na např: Angličtinu. Potvrdit tlačítkem OK, následně znovu otevřít panel "Oblast a jazyk"

přepnout zpět na Češtinu a opět potvrdit tlačítkem OK.